# Dynamische Mehrsprachigkeit und Text to Speech

# für Adobe Captivate

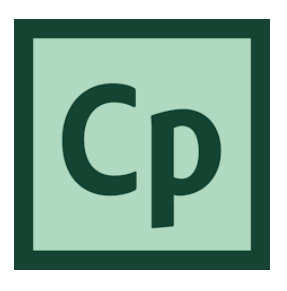

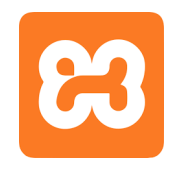

Für diese Aufgabe wird der Apache-Server benötigt!

# Überblick

- Didaktische Vorteile
- Technische und finanzielle Vorteile
- Texte dynamisch austauschen in Adobe Captivate
- Audiotexte dynamisch erzeugen in Adobe Captivate

#### Texte in Captivate dynamisch austauschen mit JavaScript

#### **Verwendung von AJAX mit JavaScript in der Captivate-Autorenumgebung**

- Seit der Version Adobe Captivate 8 gibt es eine JavaScript-Schnittstelle
- Ein einfacher Editor ist enthalten
- Überdies steht das JavaScript-Framework jQuery zur Verfügung

#### [Beispiel](http://localhost/Captivate_JS/02_cap_chinese/Capt_JS_TTS_Heller/index.html)

#### Adobe Captivate koppeln mit Content Management Systemen

Adobe Captivate via XML, AJAX und JavaScript dynamisch mit Medien aus einem CMS befüllen*.*

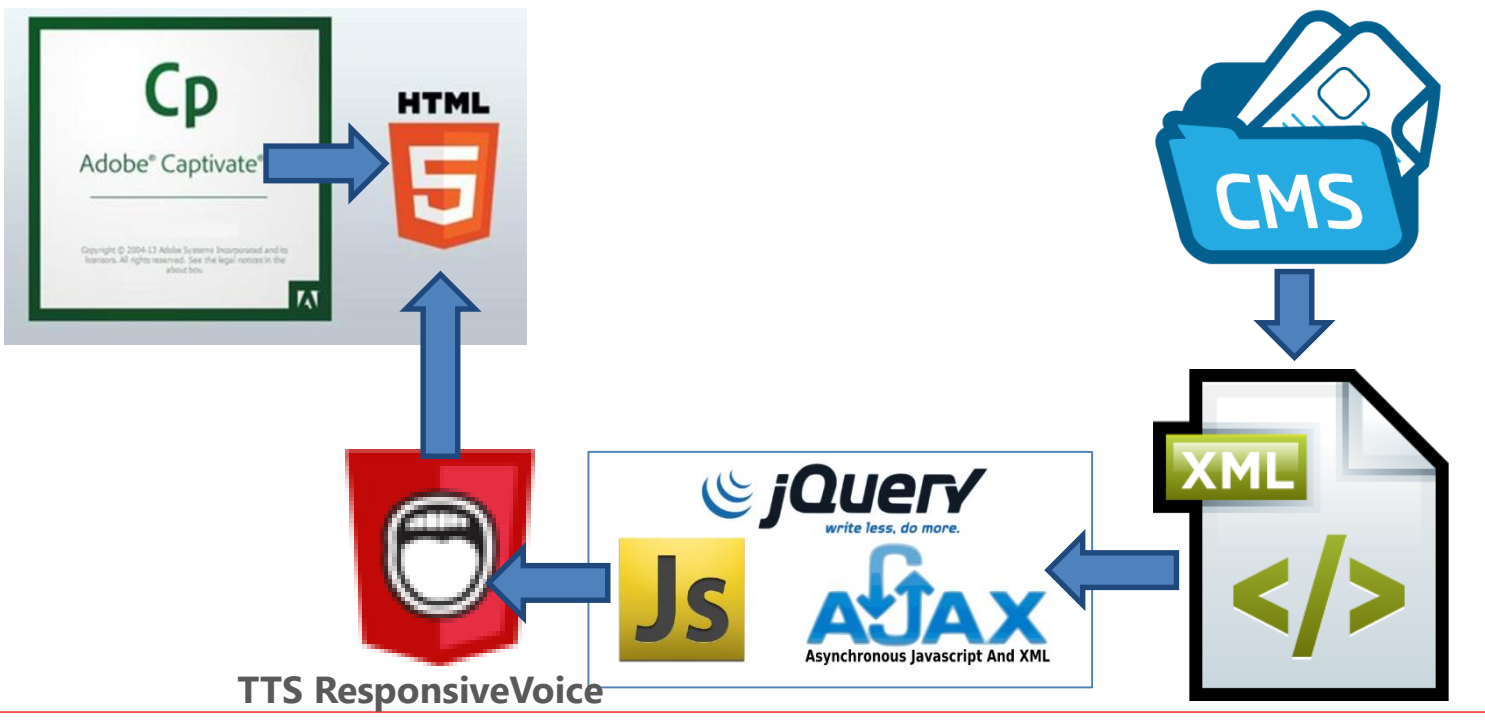

Inhalte austauschen mit Javascript in Captivate

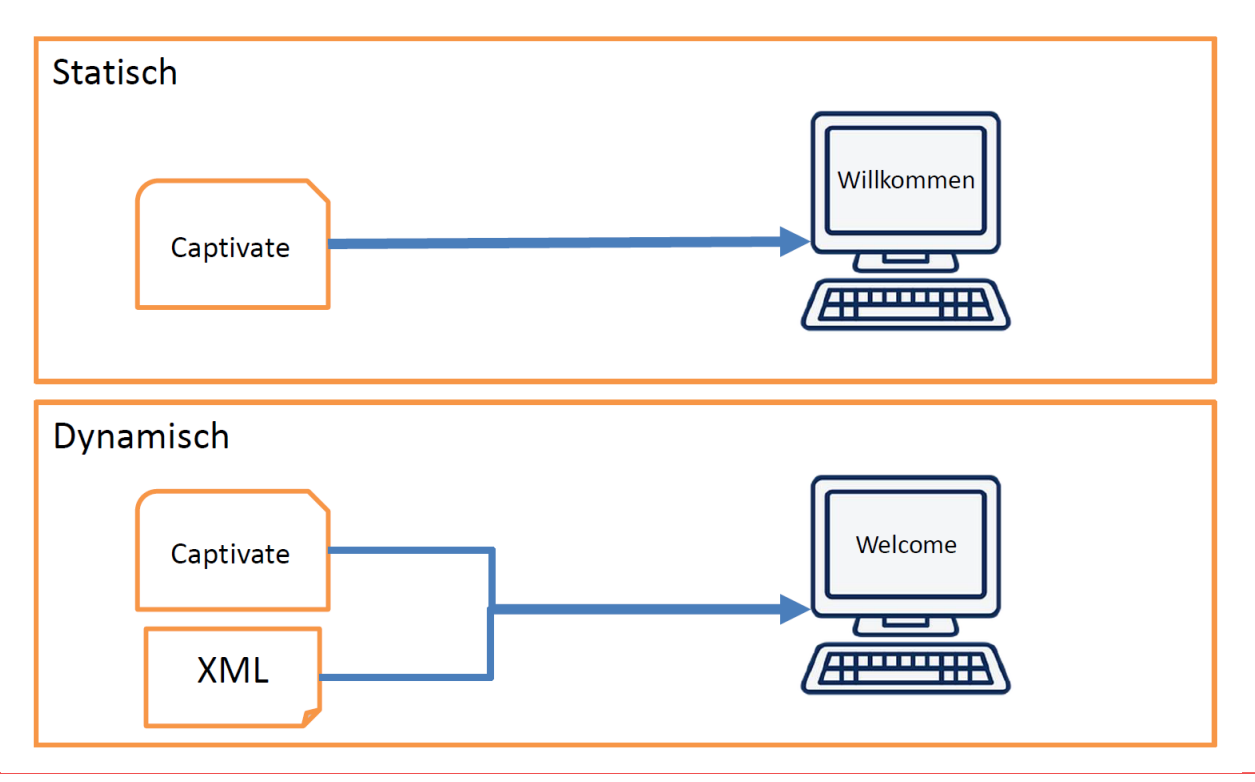

Das Captivate-Verzeichnis nach der Erstellung der HTML5-Daten

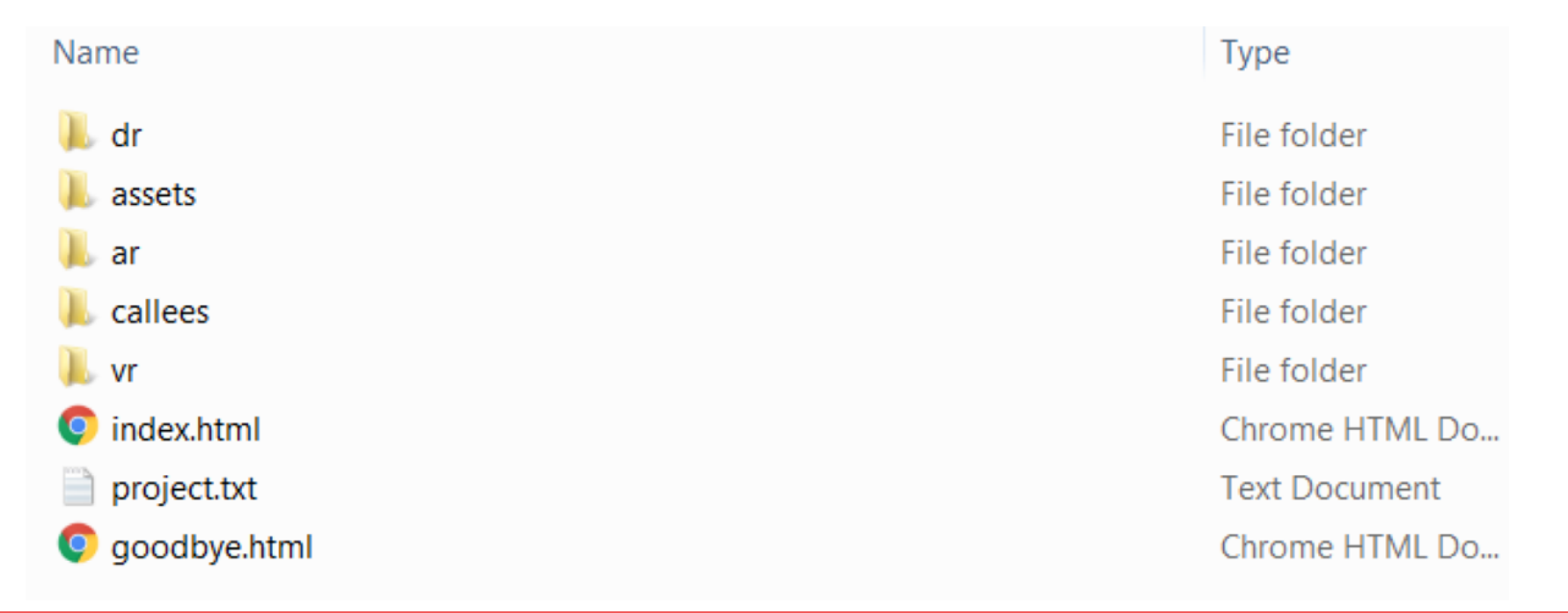

Es besteht die Möglichkeit mit **JavaScript und/oder jQuery** zu arbeiten**HTML Datei** 

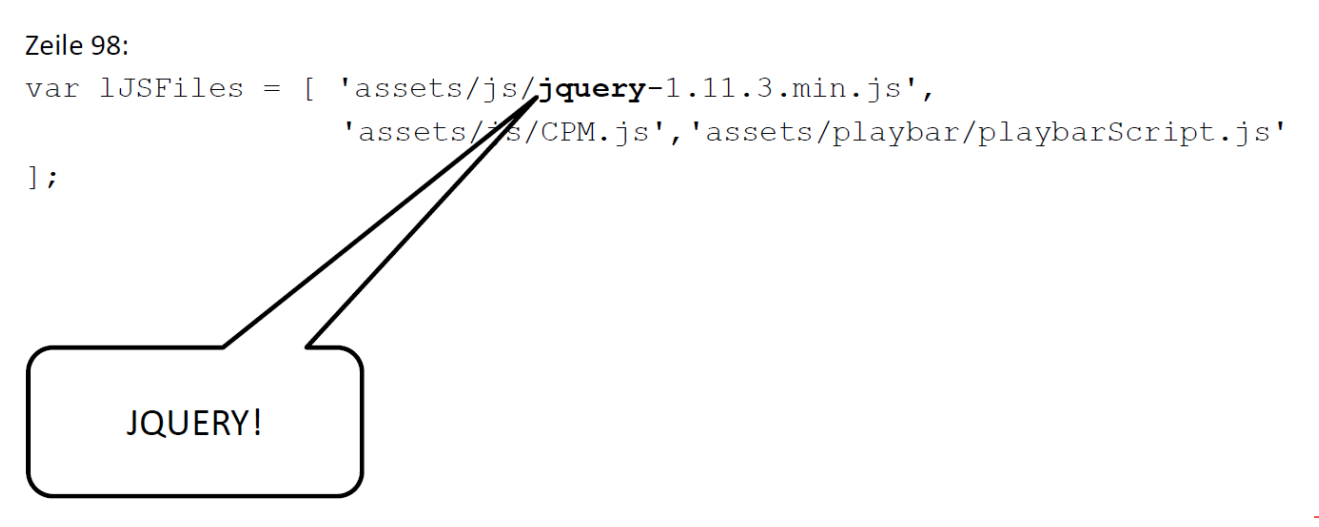

Entwicklungsumgebung:

- **1. Apache Server (z.B: XAMPP) muss für diese Aufgabe gestartet sein!** Z.B.: *c:/xampp/xampp-control.exe*
- 2. Web-Editor (z.B.: Dreamweaver)
- 3. Captivate (möglich mit Capt. 8, 9, 2017, 2018, 2019)

Einrichtung der Folien in Captivate:

- 1. In eine Folie wird das AJAX-JavaScript über das JS-Editorfenster eingefügt
- 2. Für jedes Textfeld ist eine Variable in Captivate zu erstellen. (Menue  $\rightarrow$  Projekt  $\rightarrow$  Variablen)
- 3. Die Variablen werden mit Auszeichnung anstatt der Texte in die Textfelder geschrieben (\$\$VarName\$\$)
- 4. Die Variablen müssen erweitert werden, wenn mehr als 50 Zeichen Text aufgenommen werden sollen
- 5. Sprachbuttons z. B. in Form von Flaggen müssen die AJAX-Funktion mit der entsprechenden Sprachdatei starten

## Captivate – Öffnen des JS-Editors in einer Captivate-Folie

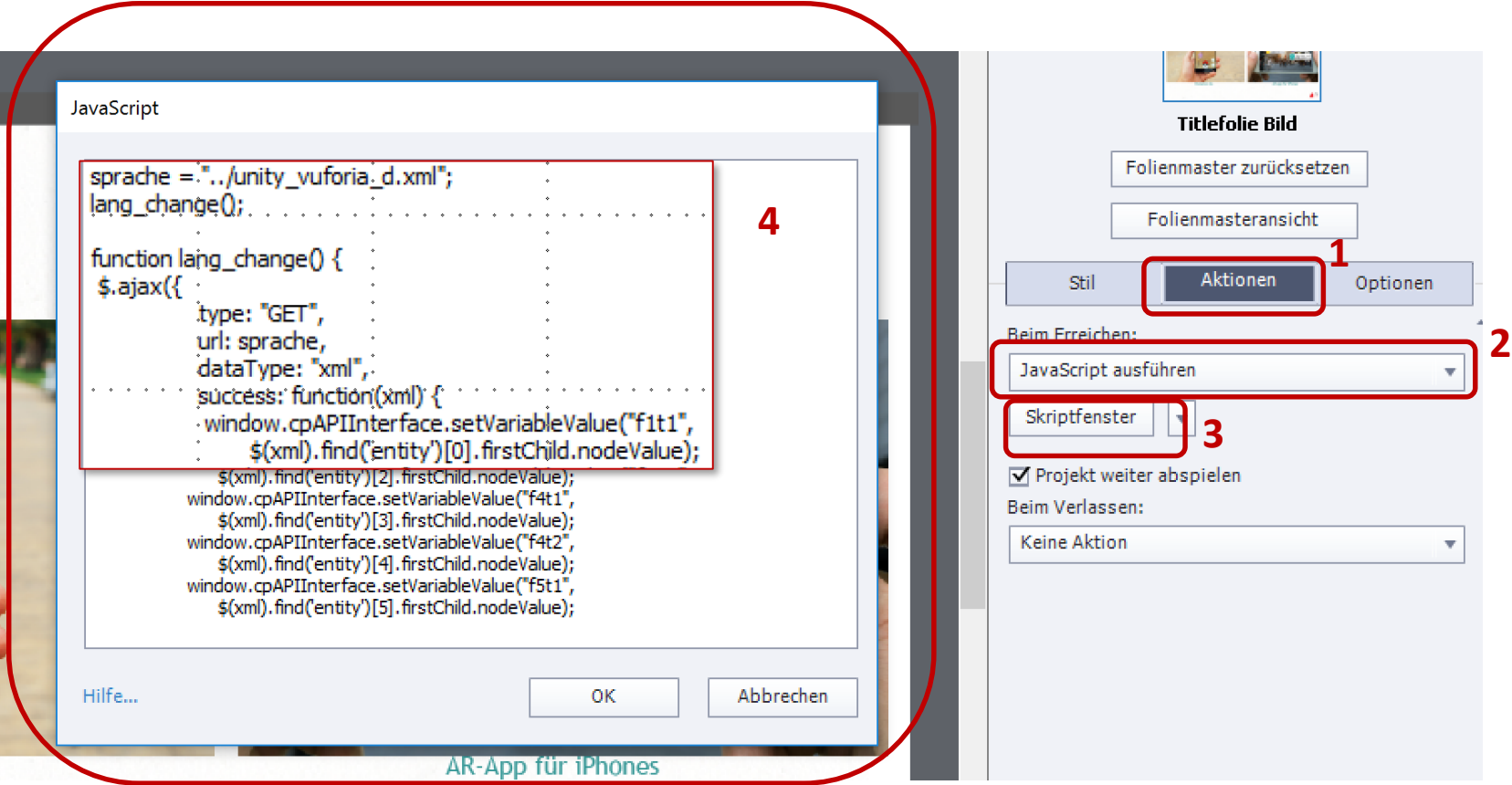

```
sprache = "../unity_vuforia_d.xml"; /* Tipp! XML-Daten nicht in den Projektordner legen! */
```
#### **function lang\_change() {**

**\$.ajax({ /\* jQuery-Variante von AJAX. jQuery ist in Captivate schon vorhanden! \*/ type: "GET",**

**url: sprache,** 

**/\* Variable mit Inhalt einer URL oder reine URL angeben [http://www.test.de](http://www.test.de/) \*/** 

**dataType: "xml",**

**success: function(xml) {**

**window.cpAPIInterface.setVariableValue("f1t1",\$(xml).find('entity')[0].firstChild.nodeValue); window.cpAPIInterface.setVariableValue("f2t1",\$(xml).find('entity')[1].firstChild.nodeValue); window.cpAPIInterface.setVariableValue("f3t1",\$(xml).find('entity')[2].firstChild.nodeValue); window.cpAPIInterface.setVariableValue("f4t1",\$(xml).find('entity')[3].firstChild.nodeValue) } });** 

```
}
lang_change();
```
## Captivate – Die Schnittstelle

#### cpAPIInterface

<https://helpx.adobe.com/de/captivate/using/common-js-interface.html>

Dieses Objekt ist das Hauptobjekt mit der vollständigen JavaScript-Benutzeroberfläche. Es enthält viele kleine Hilfsprogrammfunktionen, die oft zum Ausführen von JavaScript-Aktionen erforderlich sind.

cpAPIInterface ist ein Objekt, das im Fensterbereich verfügbar ist. Um auf das Objekt der Benutzeroberfläche zuzugriefen, finden Sie im Folgenden die empfohlene Nutzung: window.cpAPIInterface

#### Methoden:

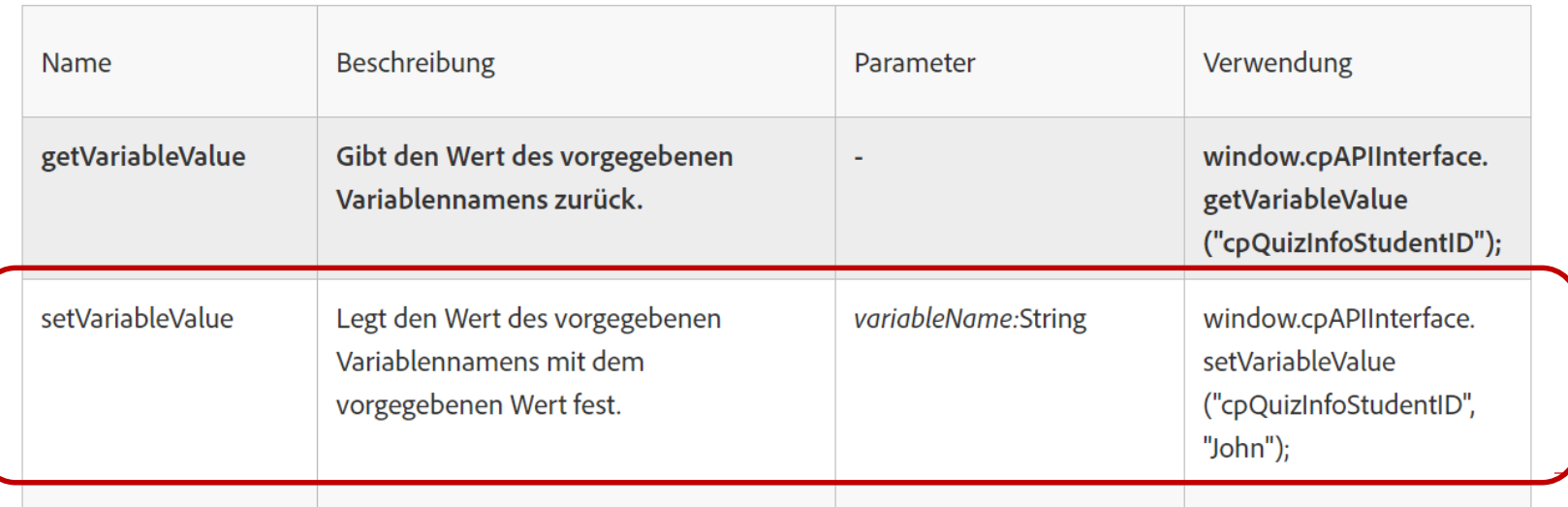

#### Captivate – Die Schnittstelle

window.cpAPIInterface.setVariableValue("**f3t1**", \$(xml).find('entity')[2].firstChild.nodeValue);

cpAPIInterface ist ein Objekt, das im Fensterbereich verfügbar ist. Um auf das Objekt der Benutzeroberfläche zuzugreifen, finden Sie im Folgenden die empfohlene Nutzung : *window.cpAPIInterface*

Variablenname in der Folie **<?xml version="1.0" encoding="UTF-8"?> <deutsch> <data> <entity>E-Learning zur Erstellung einer Augmented-Reality-Anwendung.</entity> <entity>Erstellt von Jennifer Hoffstätter und Laura Weingartner </entity> <entity>Zweite Folie</entity> </data> </deutsch>** <entity>Zweite Folie</entity>

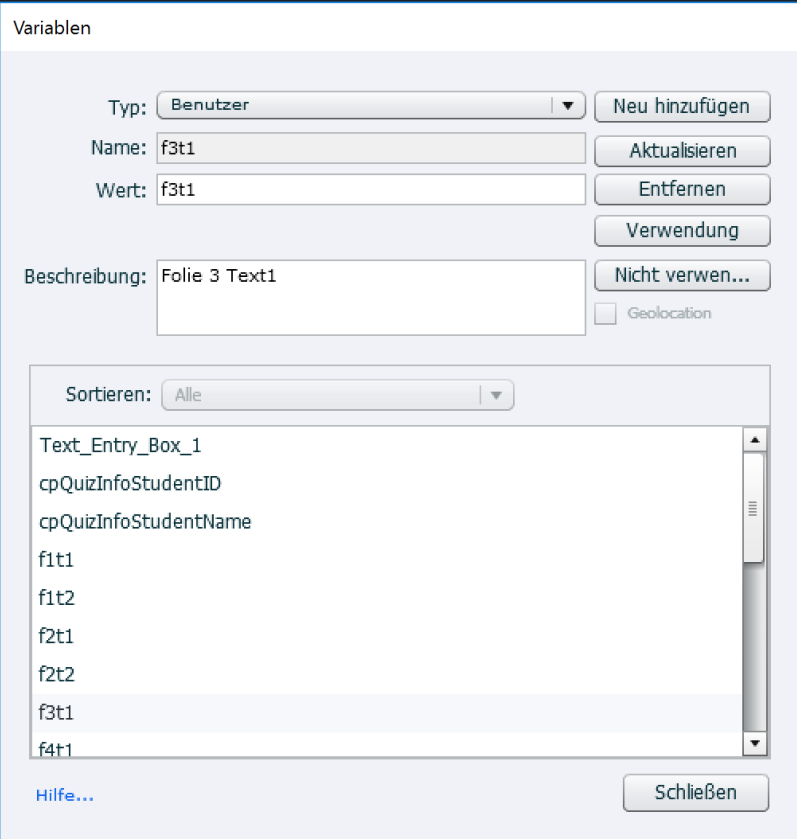

Im Menü unter Projekt → Variablen das Variablenfenster öffnen

Variablenname eintragen. Wert und Beschreibung müssen nicht unbedingt eingetragen werden.

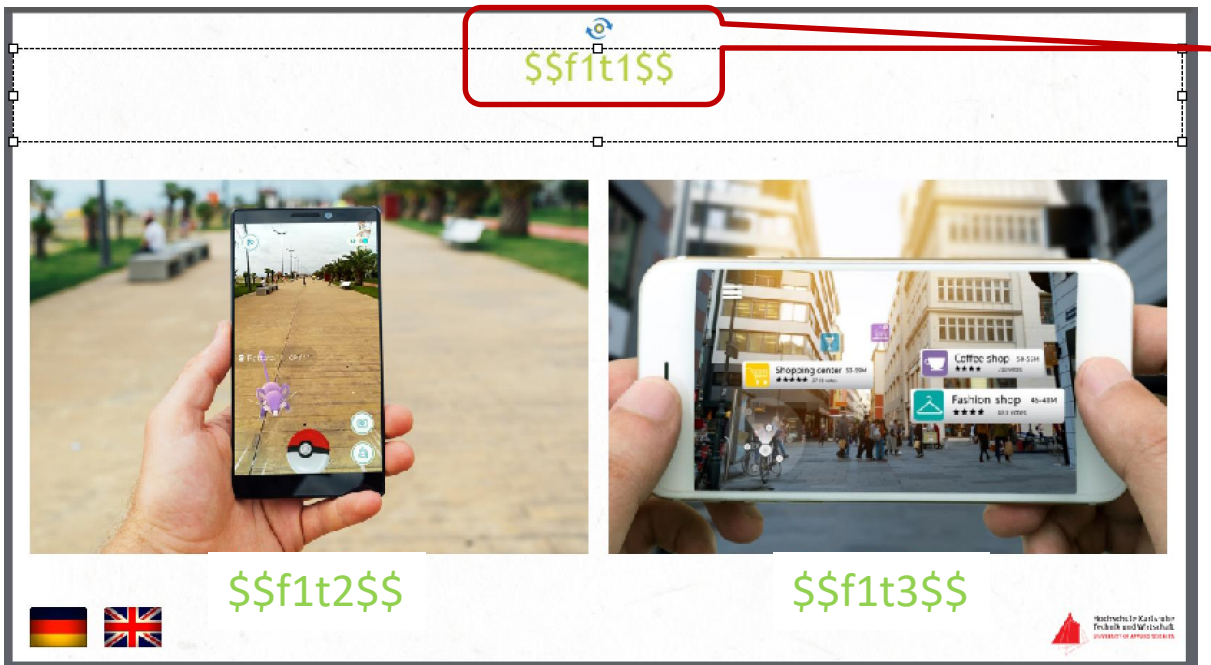

Variablen mit doppelten Dollarzeichen in den Textfeldern eintragen.

Variablen für große Texte (> 50 Zeichen ) erweitern.

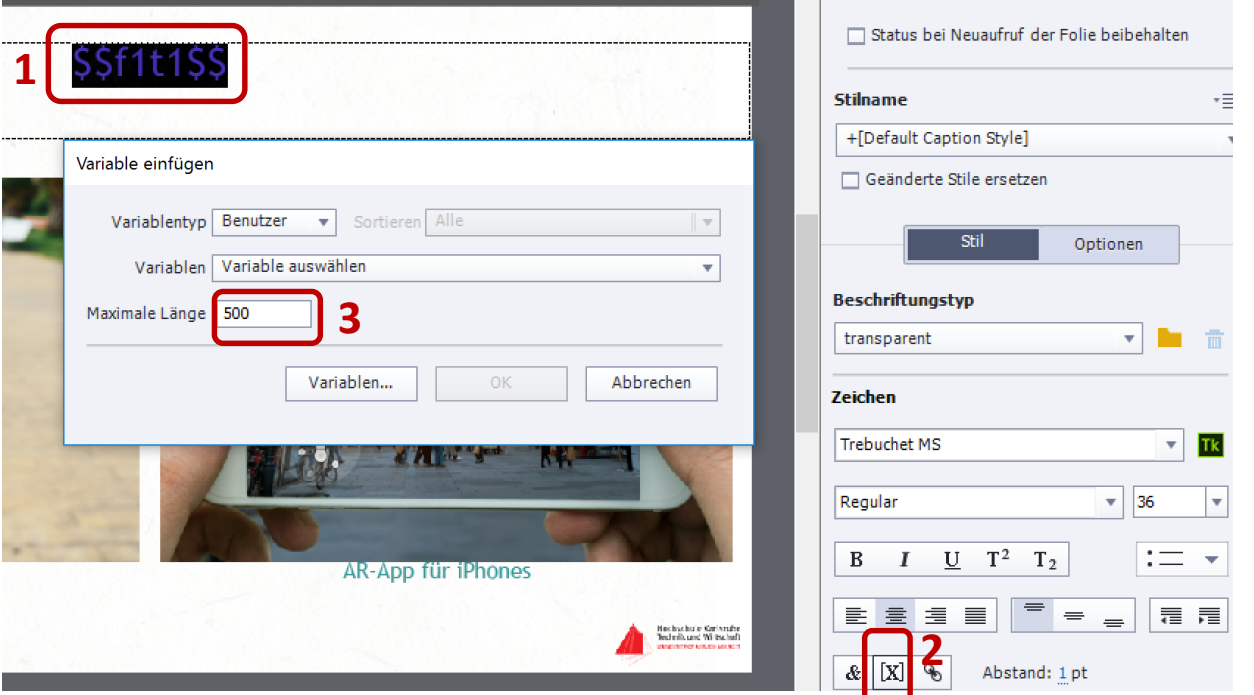

Unter Interaktionen → Schaltflächen zwei Schaltflächen erstellen. Die Flaggenbilder für die Sprachauswahl als Hintergrundbilder in diese Schaltflächen setzen. Die Funktionsaufrufe und die Sprachzuweisungen im JavaScript-Editor hinzufügen.

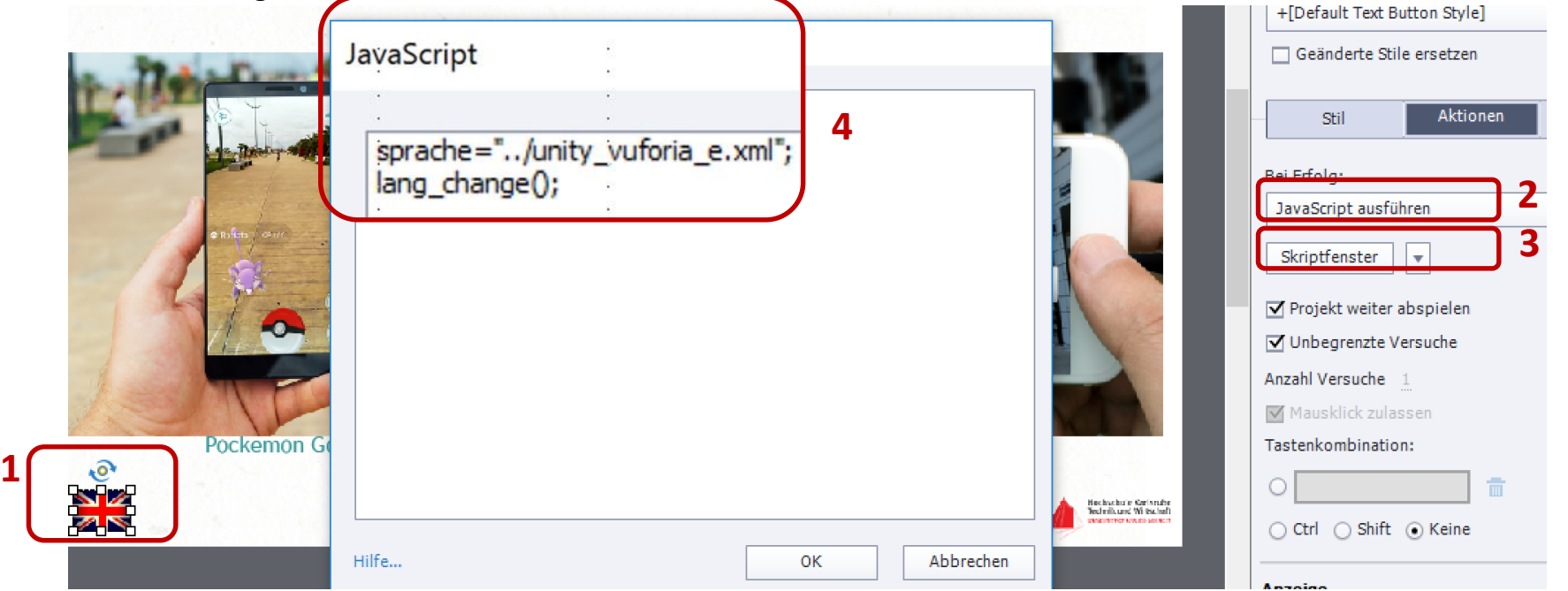

#### Testen der Anwendung

- 1. Das Captivate-Projekt speichern
- 2. Das Captivate-Projekt veröffentlichen aber nicht ausführen!
- 3. In die Datei index.html den link zu responsivevoice.js eintragen **<script src="http://code.responsivevoice.org/responsivevoice.js"> </script>**
- 4. Die Anwendung unter dem Apache-Server starten und testen z.B.: (http://localhost/capt-projekt1/index.html)
- 5. TIPP! Die XML-Daten sollten nicht im Captivate-Projektordner liegen, sonst werden sie bei jeder Veröffentlichung überschrieben

## Text To Speech-Software und Adobe Captivate

Auch in Captivate kann die Software ResponsiveVoiceTM der Firma LearnBrite verwendet werden.

Die JavaScript-Bibliothek der responsivevoice.js wird per URL

#### **http://code.responsivevoice.org/responsivevoice.js**

in die von Captivate erzeugte index.html-Datei eingebunden.

Danach können über die gleichen Funktionsaufrufe wie im ersten Beispiel Wörter oder Sätze akustisch ausgegeben werden.

#### Literatur

<https://helpx.adobe.com/de/captivate/using/common-js-interface.html>

<http://www.technischeredaktion.com/multimediaprojekte>

Mayer, R. E. (2009): Multimedia Learning Second Edition, Cambridge University Press

Siegel, K. (2017) Adobe Captivate 2017: Beyond The Essentials. IconLogic, Incorporated

Stiller, Klaus D. (2011) Das Modalitätsprinzip im multimedialen Instruktionsdesign: Empirische Basis, theoretische Erklärungen und vernachlässigte Faktoren. Universität Regensburg, https://epub.uni-regensburg.de/22508/

#### **Prof. Dipl.-Ing. Martin Schober |** Informations- und Medientechnik

Tagungsbeirat tekom e.V. Projektpartner EVEIL3D - Lernen in virtuellen Welten

#### **Hochschule Karlsruhe - Technik und Wirtschaft**

Fakultät für Informationsmanagement und Medien

Postanschrift: Postfach 24 40, 76012 Karlsruhe Besucheranschrift: Amalienstr. 81-87 | 76133 Karlsruhe | Raum AM 113 fon +49 (0)721 925 - 2990 | fax +49 (0)721 925 - 1125 mobil +49 (0)173 945 82 18 [martin.schober@hs-karlsruhe.de](mailto:martin.schober@hs-karlsruhe.de)

[technischeredaktion.com/multimediaprojekte](http://www.technischeredaktion.com/multimediaprojekte)